## 1. คลิกที่ตั้งค่า **(System Preferences)**

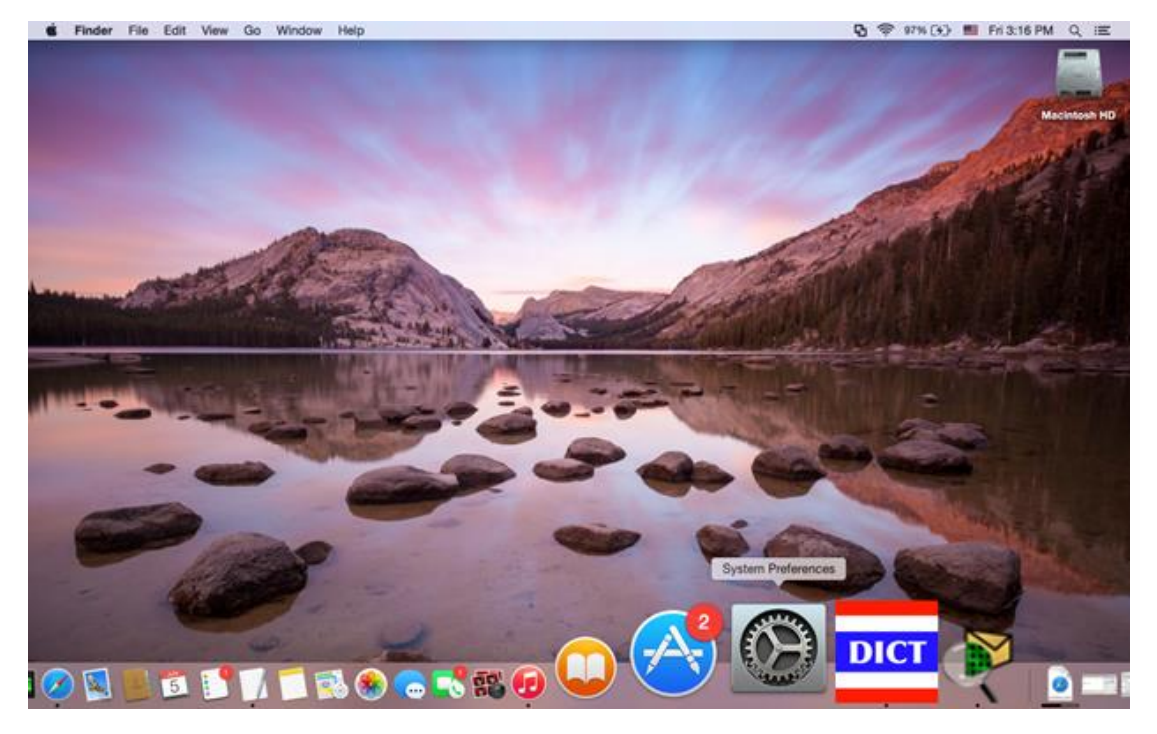

## 2. คลิกที่ "**Network icon**"

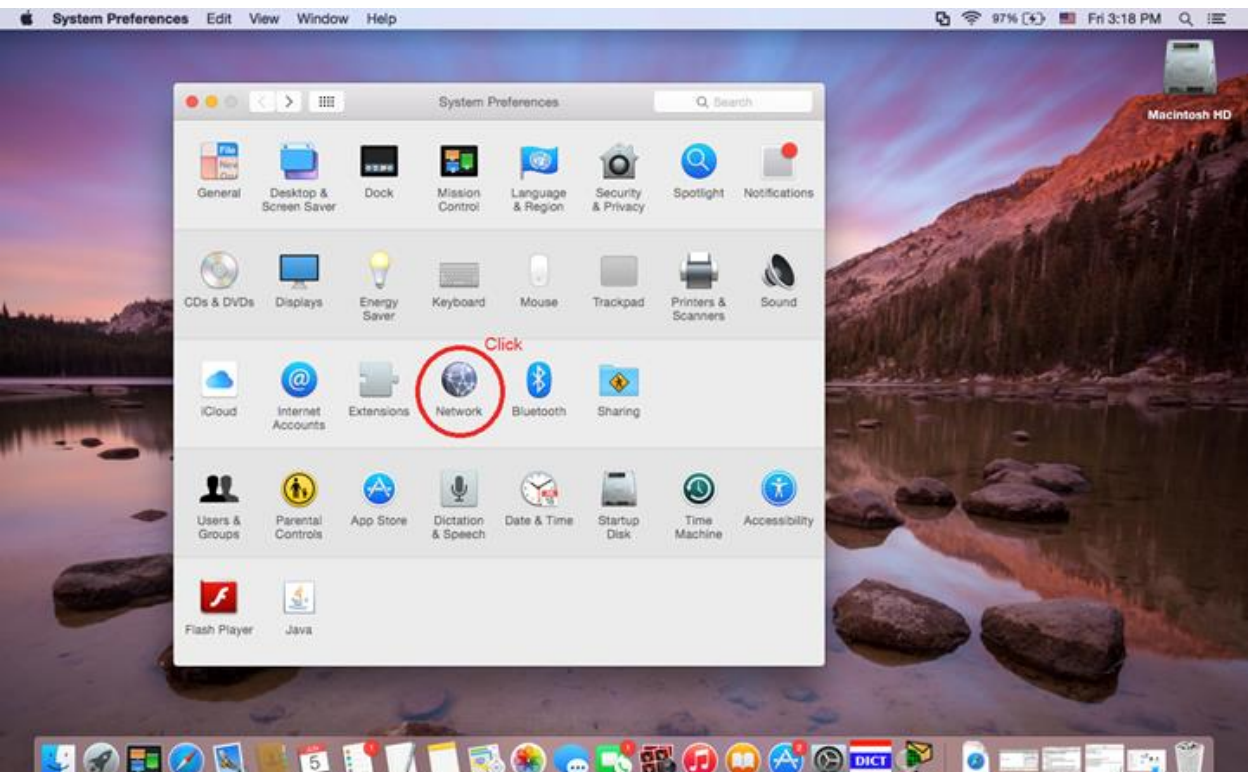

## 3. คลิกที่ "**wifi**" จากนั้นคลิกที่ปุ่ม **Advanced**

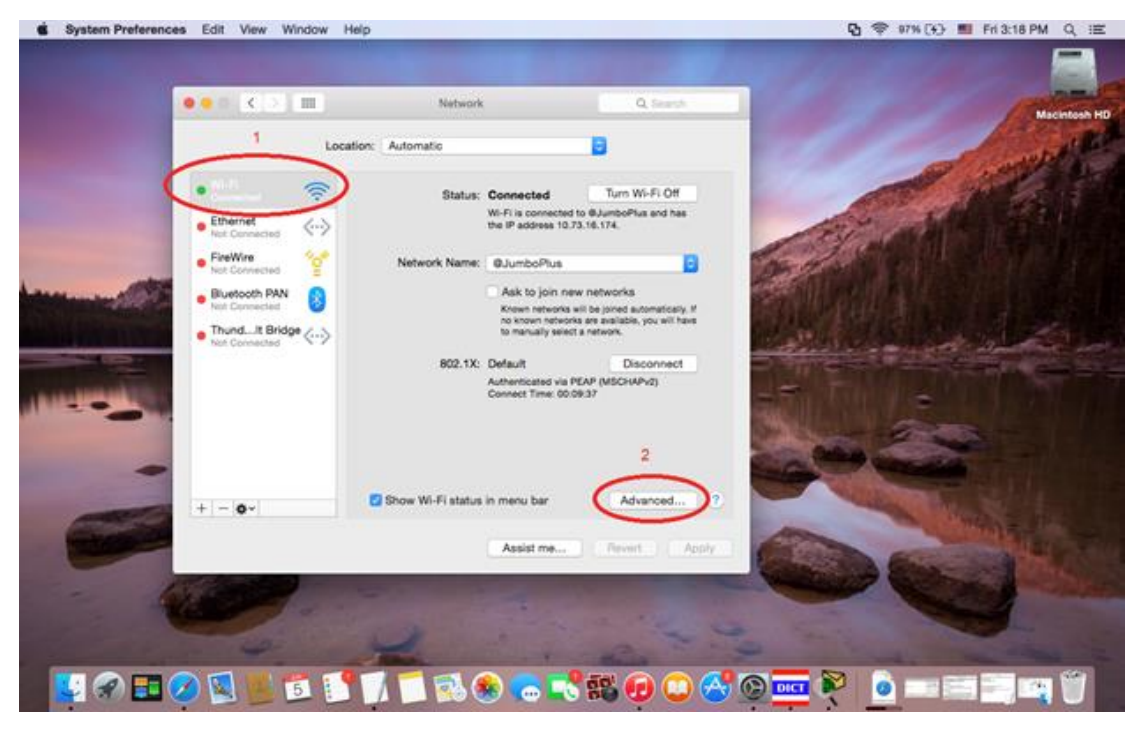

4. คลิกที่ **@SUT-Wifi** แล้วกด ( – ) จากนั้นกด OK

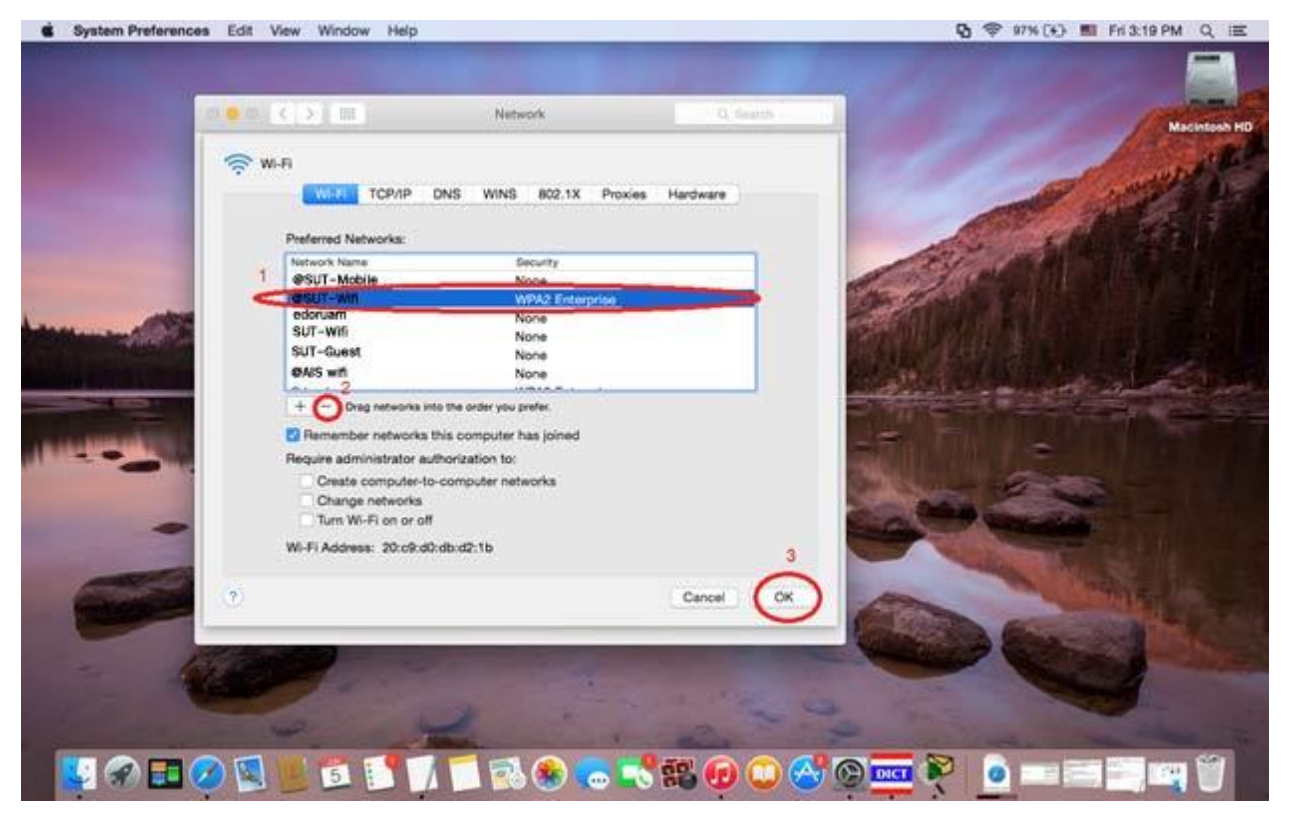